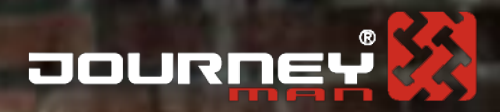

## PÁROVÁNÍ MOBILNÍHO ZAŘIZEN/ NASTAVENÍ **APN JEDNOTKY**

 $\mathcal{P}_{\mathcal{B}_{\mathcal{F}}}$ 

ΰ

## $\blacksquare$

· Před samotným nastavením připojení je třeba nainstalovat aplikaci výrobce na Vaše mobilní zařízení (k dispozici na odkazu níže).

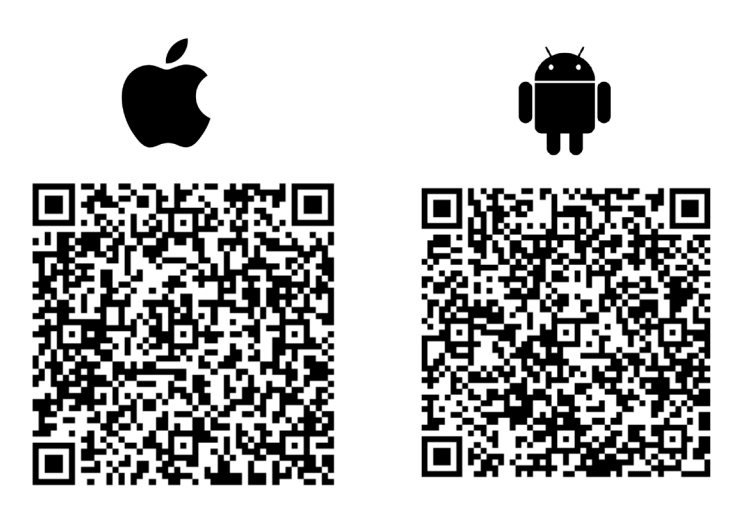

http://www.ecomoter.com/index/contact

· Při prvním spuštěním aplikace je třeba provést registraci a vytvoření ECOOTER účtu dle instrukcí aplikace a vložit VIN (SN) stroje.

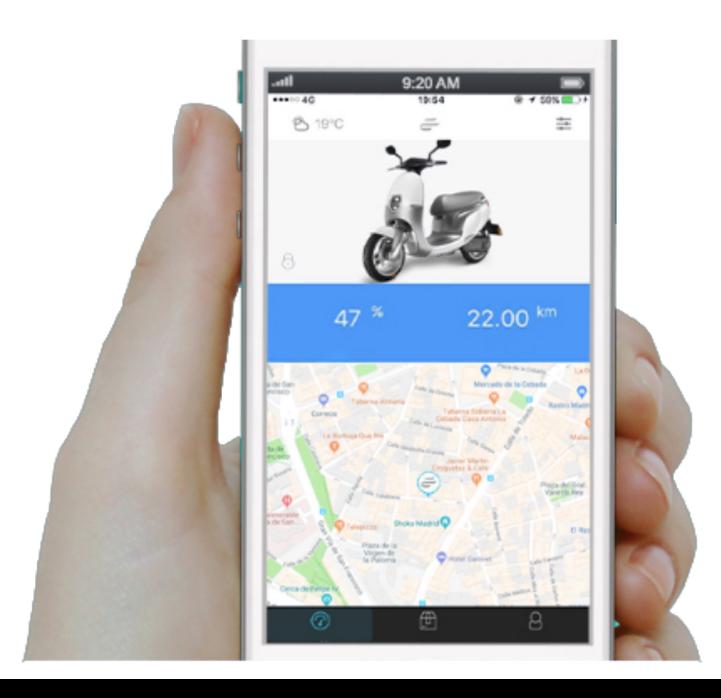

1. Otevřete Ecooter aplikaci, klikněte v pravém dolním rohu na ikonu "Me" (obr. 1-1)  $\rightarrow$ Klikněte na "My Ecooter" (obr. 1-2)  $\rightarrow$  v seznamu vozidel vyberte stroj u kterého chcete nastavit připojení APN jednotky (obr 1-3).

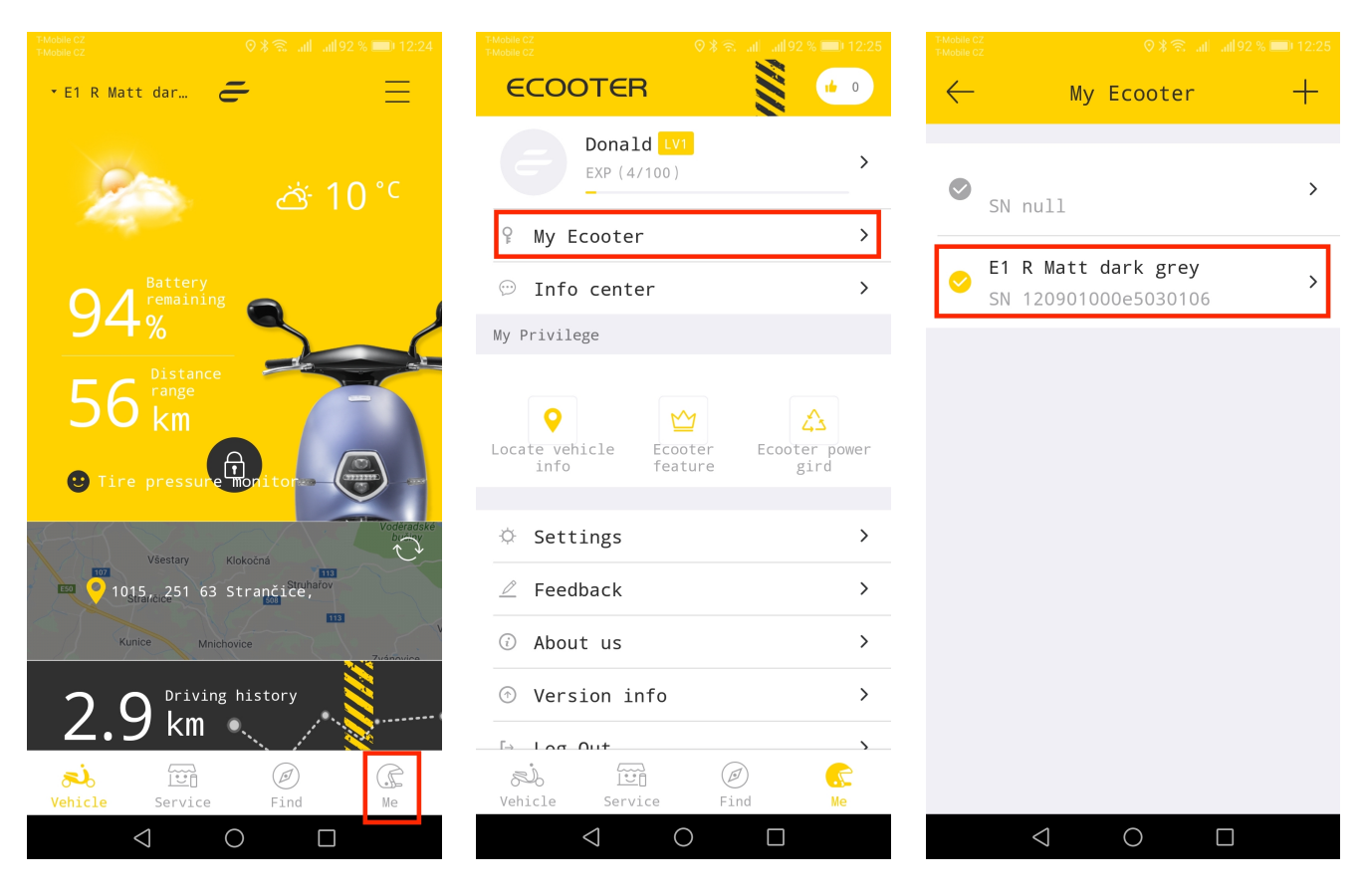

obr. 1-1 obr. 1-2 obr. 1-3

2. Zadejte sériové číslo na stránce "Vehicle management" (obr. 2-1), dvakrát klikněte na zadané sériové číslo pro přechod na stránku "Scooter status" a klikněte na "REFRESH NETWORK INFO"(obr. 2-2).

Zkontrolujte řádek "Network status", kde musí být hodnota "disconnected". Následně je možno pokračovat v nastavení.

<u>Ujistěte se, že před pokračování v procesu nastavení je vyjmuta SIM karta z modulu pod</u> **přední maskou stroje**.

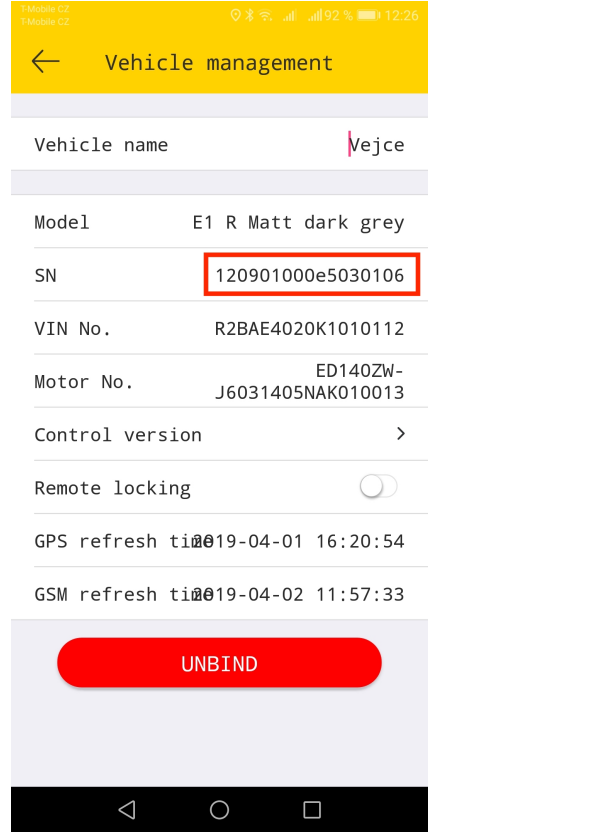

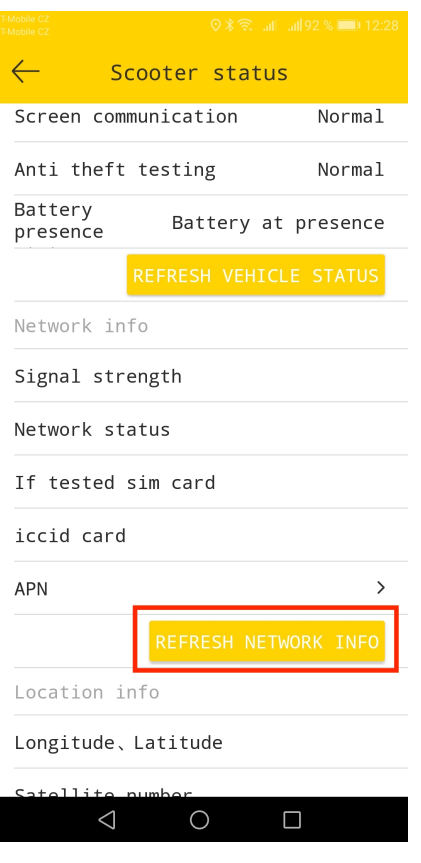

 $\Delta$  obr. 2-1  $\Delta$ 

3. klikněte na "APN" a zadejte připojení "move.dataxs.mobi" (obr. 3-1), po potvrzení "OK" klikněte na "REFRESH NETWORK INFO", vyčkejte na aktualizování údajů a zkontrolujte, zdali hodnota "APN" zůstala nezměněna.

Nyní je možno vložit SIM kartu zpět. Klikněte opět na "REFRESH NETWORK INFO". Do jedné minuty by mělo být navázáno spojení a stav "Network status" by měl zobrazovat hodnotu "Connected"

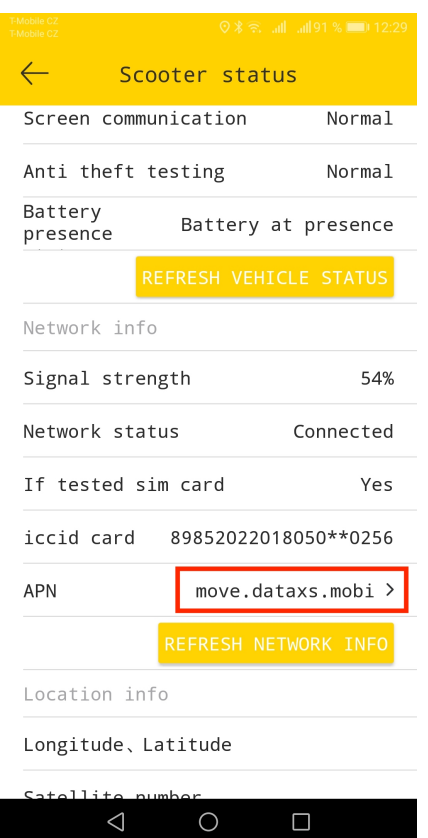

obr. 3-1

## **POZNÁMKA**

Vždy když nastavujete APN spojení, může být toto provedeno pouze při stavu připojení "Network status" na hodnotě "Disconnected". Při každém nastavení je tedy nutno vyjmout SIM kartu a po ukončení procesu nastavení je nutno SIM kartu vložit zpět.